# **Oculus Go 64 GB Quickstart Guide**

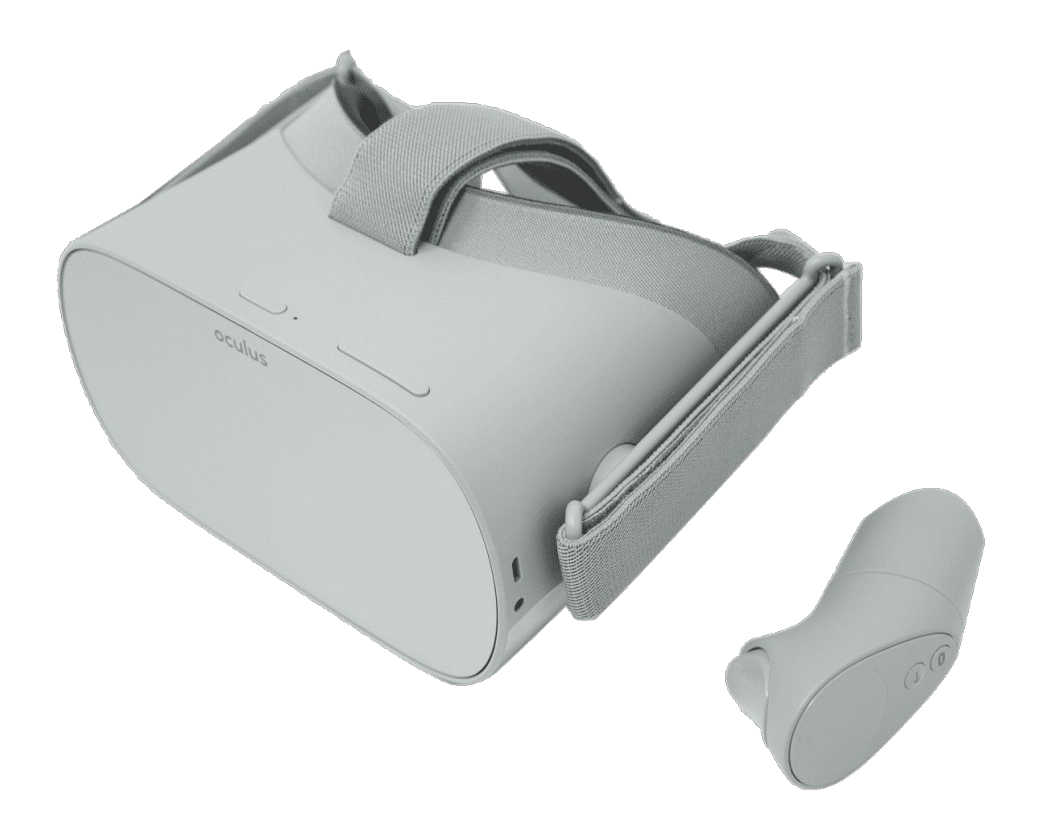

Demkaweg 11 3555HW, Utrecht

VR Expert Info@vr-expert.nl

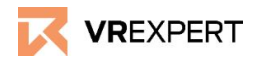

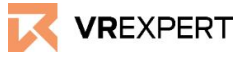

### **How to install**

- 1. Put on the Oculus Go 64 GB headset and hold the "Power-Button" for approximately 3 seconds.
- 2. The instructions of the headset will start automatically.
	- a. Take your phone and download the Oculus App.

### **Android:**

[https://play.google.com/store/apps/details?id=com.oculus.twiligh](https://play.google.com/store/apps/details?id=com.oculus.twilight) [t](https://play.google.com/store/apps/details?id=com.oculus.twilight)

or

### **IOS:**

<https://apps.apple.com/us/app/oculus-vr/id1366478176>

- b. Create an Oculus Account here: <https://secure.oculus.com/sign-up/>
- c. Log into the Oculus app.
- d. Choose the Oculus Go on your phone.
- e. Follow the tutorial on your phone.
- f. The phone will search for your Go automatically.
	- i. Choose the device by selecting the serial number corresponding to your headset. This number can be found on the left side of the headset.
- g. Please read the menu on your phone at the end of the installation. The menu contains useful information.
- h. Confirm the instructions and the Oculus Go 64 GB headset will automatically start the update
- 3. After the update the Oculus Go will start the main menu enjoy the ride!

Still questions? Please click the link for more installation tips: <https://www.youtube.com/watch?v=2WTk4p1-Pp0>

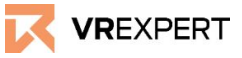

#### **Wi-Fi - How to connect**

- Click on 'settings' in the task bar inside the Oculus Go.
- Click on 'Wi-Fi'.
- Choose the Wifi you want to connect with and select it.
- Enter the password of the selected wifi and click connect.

#### **Main Menu in the device**

- *● Task bar of the Menu*
	- Here you will find the most common functions/symbols. (Navigate - Social - Sharings -Notifications - Settings)
- *● Home*
	- *○* The last used application and the most popular Oculus applications are displayed here.
- *● Oculus Store*
	- *○* Search and download new Applications.

### **How to download applications from the Oculus store**

- 1. Click on 'Oculus Store' in the Oculus Go main menu.
- 2. Search for the desired application in the Oculus store or search for the application manually with the search function. (Navigate -> Search)
- 3. Click on the desired application and then press on 'download' or 'buy'.
- 4. After downloading, the application will appear in your Oculus

### **VR Expert this S**ry.

### **Developer Mode**

- 1. Go to the Oculus app on your phone.
- 2. Go to settings.
- 3. Make sure your phone is connected with the device. (see section 1 of guide)
- 4. As soon as you are connected with your device, the red light will turn green and a small arrow will appear.
- 5. Click on the arrow.
- 6. Go to 'more settings'.
- 7. Go to 'developer mode'.
- 8. Turn on developer mode The device is now in developer mode.

#### Want to know more about developer mode, see:

[https://developer.oculus.com/documentation/native/android/mobile-device-setu](https://developer.oculus.com/documentation/native/android/mobile-device-setup/)

[p/](https://developer.oculus.com/documentation/native/android/mobile-device-setup/)

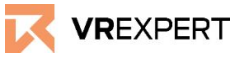

### **VR Expert tips**

### **Developer Mode**

- 1. Go to the Oculus app on your phone.
- 2. Go to settings.
- 3. Make sure your phone is connected with the device. (see section 1 of guide)
- 4. As soon as you are connected with your device, the red light will turn green and a small arrow will appear.
- 5. Click on the arrow.
- 6. Go to 'more settings'.
- 7. Go to 'developer mode'.
- 8. Turn on developer mode The device is now in developer mode.

### Want to know more about developer mode, see:

[https://developer.oculus.com/documentation/native/android/mobile-device-setu](https://developer.oculus.com/documentation/native/android/mobile-device-setup/) [p/](https://developer.oculus.com/documentation/native/android/mobile-device-setup/)

### **How to download an application using a redeem code**

- 1. Go to the Oculus app on your phone and log in.<br>2. Go to settings
- Go to settings.
- 3. Scroll down to Payment.
- 4. Press Redeem Code.
- 5. Enter your Redeem Code.
- 6. You will now be able to download the application from your Oculus library.

### **How to download your own application**

- 1. Turn on your computer and open an internet browser.
- 2. Go to:<https://sidequestvr.com/setup-howto>
- 3. Download sidequest on your computer and install the right version.
- 4. Connect your headset through a USB-Cable with your computer.
- 5. Watch the screen of your headset and click allow twice to connect.
- 6. Make sure the device is in 'developer mode' (see section above).
- 7. Make sure that the device is connected and Sidequest recognizes your device. At the sidequest window a green light should appear at the top left side.
- 8. Click on 'Install apk file from folder on computer' in the taskbar.
- 9. Select the application you want to install.
- 10. In 'running task' at the sidequest window you can follow the process of downloading.
- 11. Restart the headset.
- 12. In your Oculus Quest, go to ''Navigate'' in the taskbar.
- 13. Choose "library".
- 14. Go to 'Unknown Sources'.
- 15. Search for the downloaded application and open it!

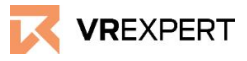

### **Contact**

If you have more questions or need more information about the Oculus Go 64 GB you may reach us

### **email:**

[sales@vr-expert.nl](mailto:sales@vr-expert.nl) [support@vr-expert.nl](mailto:support@vr-expert.nl)

#### **call us:**

+31 30 71 16 158

### **Address:**

Demkaweg 11 3335 HW, Utrecht The Netherlands +31 30 71 16 158 [info@vr-expert.nl](mailto:infor@vr-expert.nl)

 $7$ ur Mühle  $2 - 4$ 50226, Frechen Germany +49 2234 – 682 953 – 0 [info@vrowl.de](mailto:info@vrowl.de)

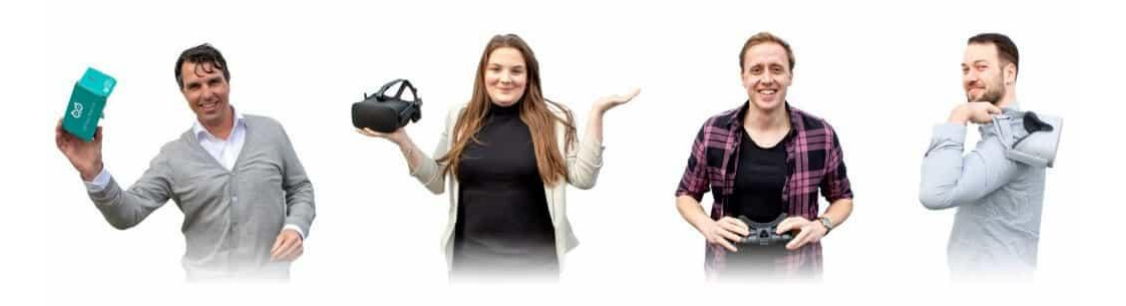